## Das Landeskirchenamt

Landeskirchenamt Postfach 10 10 51 33510 Bielefeld

An die Kreiskirchenämter zur Weiterleitung an: Superintendentinnen und Superintendenten, Verwaltungsleiterinnen und Verwaltungsleiter Zur Kenntnis an die Dezernentinnen und Dezernenten des LKA

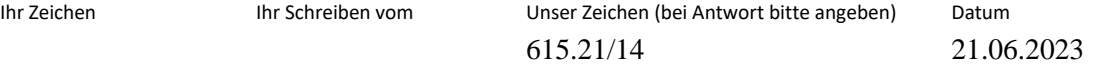

## **Rundschreiben Nr. 11/2023**

## **Besonderes elektronisches Behördenpostfach (BeBPo) - Rundschreiben Nr. 4**

Sehr geehrte Damen und Herren,

die Einrichtung und Freischaltung der besonderen elektronischen Behördenpostfächer durch den Anbieter "Governikus" stehen unmittelbar bevor. Sofern die technischen Voraussetzungen vorliegen, werden die Postfächer im Juli nach und nach zur Nutzung freigegeben. Über die Freischaltung werden Sie informiert.

Auf Beschluss der Kirchenleitung vom 15. Juni 2023 fungiert das Landeskirchenamt als Prüfstelle im Sinne des § 7 Elektronische-Rechtsverkehr-Verordnung (ERVV) und sorgt für die Identitätsfeststellung der kirchlichen Körperschaften der EKvW.

Die Kreiskirchenämter als für die Verwaltungsgeschäfte eines oder mehrerer Kirchenkreise zuständige zentrale Verwaltungsstellen (Artikel 104 Kirchenordnung) sorgen neben der jeweiligen Körperschaft für die Überwachung der Postfächer und dürfen dementsprechend darauf zugreifen.

Im Anhang (PDF) finden Sie eine Anleitung zur Installation der ERV-Xtension für die Kirchenkreise, die bereits an die IT.EKvW angebunden sind. Dieses Tool wird benötigt, um ein elektronisches Empfangsbekenntnis über das Postfach abgeben zu können. Die Verwendung wird in den Schulungen von Governikus erläutert.

Diejenigen Kirchenkreise, die noch nicht an die IT.EKvW angebunden sind, können sich die Installationsdateien unter folgendem Link herunterladen. Die Installation klären Sie bitte mit Ihrer lokalen IT.

[https://ekvw-my.sharepoint.com/:u:/g/personal/jan](https://ekvw-my.sharepoint.com/:u:/g/personal/jan-hendrik_haus_ekvw_de/EX5HDS3RDxxKv3IT3qL6GBABmGwKrB5YbC4S4D4nh0p6jQ)hendrik\_haus\_ekvw\_de/EX5HDS3RDxxKv3IT3qL6GBABmGwKrB5YbC4S4D4nh0p6jO

Auskunft gibt **Altstädter Kirchplatz 5 33602 Bielefeld** Bankverbindung Jan-Hendrik Haus Fon: 0521 594-0 KD-Bank eG

Governikus bietet an folgenden Terminen Schulungen zum BeBPo via Zoom an:

- Dienstag, den 4. Juli 2023, 16:00 Uhr bis 17:00 Uhr Link:<https://governikus.zoom.us/j/65698354569>
- Mittwoch, den 5. Juli 2023, 10:00 Uhr bis 11:00 Uhr Link:<https://governikus.zoom.us/j/62815755774>
- Dienstag, den 15. August 2023, 16:00 Uhr bis 17:00 Uhr Link:<https://governikus.zoom.us/j/69784815931>
- Mittwoch, den 16. August 2023, 10:00 Uhr bis 11:00 Uhr Link:<https://governikus.zoom.us/j/66458740701>

Bitte melden Sie sich über folgenden Link zu den Schulungen an: <https://forms.office.com/e/q4rxCa5sAJ>

Grundsätzliche Fragen zum elektronischen Behördenpostfach richten Sie bitte an: [lka.bebpo@ekvw.de](mailto:lka.bebpo@ekvw.de)

Mit freundlichen Grüßen

In Vertretung gez. OKR Dr. Hans-T. Conring

## Über das Unternehmensportal eine bereitgestellte Anwendung installieren: ERV-Extension für beBPo

<span id="page-2-0"></span>1. Klicken Sie hierzu in der unteren linken Ecke auf das Windows-Logo und fangen an, den Begriff "Unternehmensportal" zu schreiben.

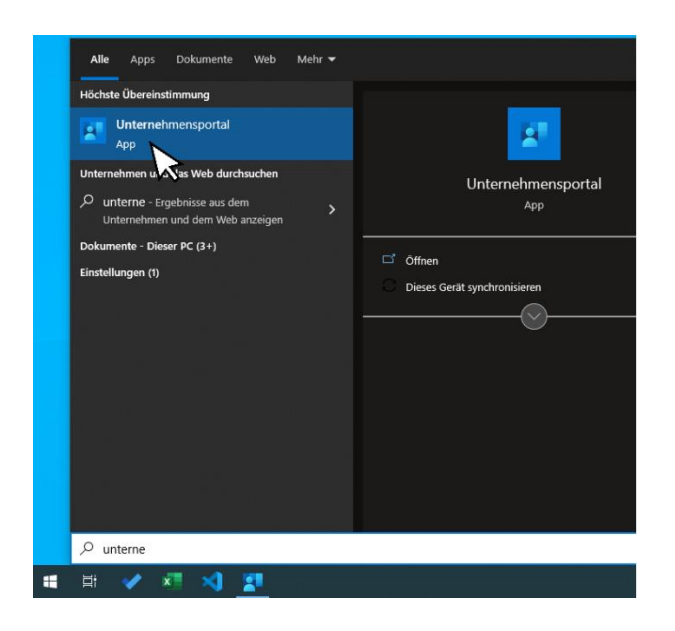

Nach Eingabe der ersten Buchstaben wird Ihnen als treffendes Suchergebnis die auf Ihrem System installierte App *Unternehmensportal* vorgeschlagen.

Klicken Sie mit der linken Maustaste auf das Suchergebnis, damit sich die App öffnet. Tipp: Sie können die App auch über die rechte Maustaste "an Start anheften"

2. Im Unternehmensportal werden Ihnen alle Anwendungen angezeigt, die Ihnen aktuell zur Installation bereitstehen.

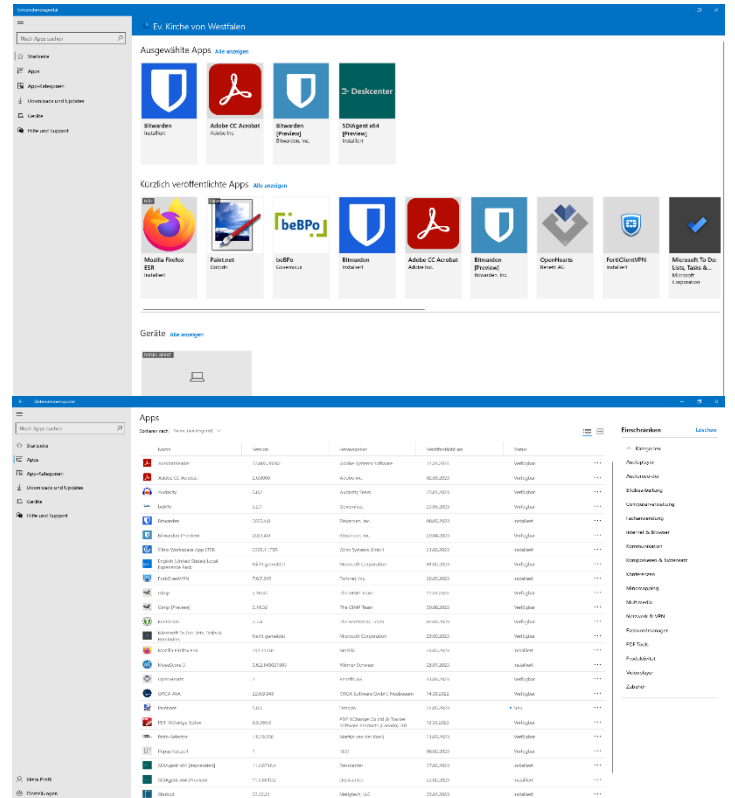

In der linken Menüleiste können Sie die Ansicht wechseln, um eine andere Übersicht der verfügbaren Anwendungen anzuzeigen.

3. Wenn Sie auf eine angebotene App klicken, werden Ihnen eine kurze Beschreibung der App und weitere Informationen angezeigt.

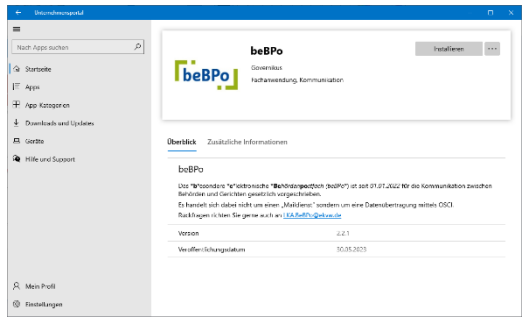

Durch einen Klick mit der linken Maustaste auf den Button "*Installieren*" können Sie sich die gewünschte Anwendung installieren. Die Installation erfolgt im Hintergrund, sodass Sie während dessen weiterarbeiten können.

Im Benachrichtigungsfeld (in der unteren rechten Ecke des Bildschirms, rechts neben Datum und Uhrzeit) finden Sie Statusmeldungen zum Installationsvorgang.

> eintippen – hier im

Beispiel bspw. *ERV-Extension*

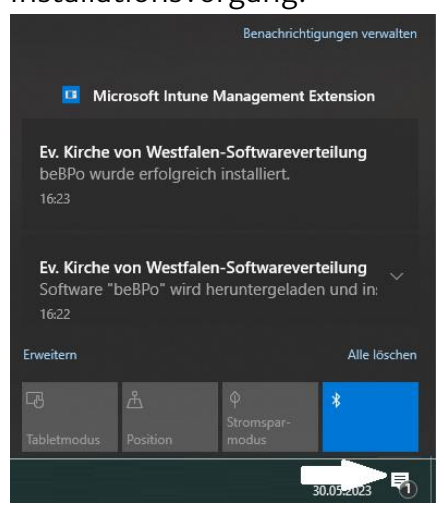

Sobald die abschließende Meldung "beBPo wurde erfolgreich installiert" erscheint, finden Sie die Anwendung u.a. über Ihr Start-Menü [\(vgl. Schritt 1 in dieser Anleitung,](#page-2-0) wobei Sie anstelle von *Unternehmensportal* den Namen der soeben installierten App

> Evangelische Kirche von Westfalen Arbeit Apps Dokumente Web Alle Höchste Übereinstimmung ERV-Xtension (XJustiz 3.3.1)  $\widehat{\mathsf{M}}$ App Unternehmen und das Web durchsuchen O erv - Ergebnisse aus dem Unternehmen und dem Web anzeigen  $\varphi$  erv reiseversicherung  $\overline{\phantom{a}}$  $\rho$  ervv  $\mathbf{v}$  $\varphi$  erving goffman  $\rho$  erv schadensformular  $\mathbf{r}$  $Q$  erva home  $\rho$  erve  $\rho$  ervy  $\varphi$  erv versicherung  $\rho$  erv

Bei Rückfragen oder Schwierigkeiten kontaktieren Sie bitte den Helpdesk:

Telefon: 0521 740 187 999 E-Mail: **[helpdesk@ekvw.de](mailto:helpdesk@ekvw.de)** oder **[LKA.BeBPo@ekvw.de](mailto:LKA.BeBPo@ekvw.de)**